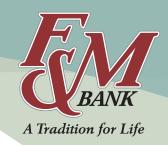

### SETTING UP

You can access via fmbnc.com or by downloading the F&M Bank-NC Mobile App.

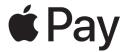

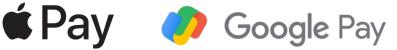

#### **CREATING AN F&M BANK MOBILE ACCOUNT**

Complete the following steps to set up the Mobile App. You can create an F&M Bank mobile account whether you have an online banking account or not.

- 1. Open the F&M Bank-NC Mobile App
- 2. Choose a scenario and follow the corresponding steps

| Already have an online banking account                                                       | Do not have an online banking account                                                                                                    |
|----------------------------------------------------------------------------------------------|----------------------------------------------------------------------------------------------------|
| Enter your online banking username and password → Select <b>Sign in</b> → Continue to step 3 | Select <b>First time user? Enroll now</b> → Create an online/<br>mobile banking profile by entering the required<br>information → Continue to step 3 |

- 3. When the Secure your account screen appears, complete the form details to set up two-factor authentication → Select **Next** → Enter the verification code sent from the App (If you do not want to receive the code via SMS text message, select **Get your code another way** for alternative methods.) → Select **Verify** → Select **OK**
- 4. When the *User Agreement* appears, select **Accept**
- 5. Choose the scenario and follow the corresponding steps

| Log in using an existing online banking account | Create an Online Banking/Mobile Banking account                                                                                                    |
|-------------------------------------------------|----------------------------------------------------------------------------------------------------|
| When prompted, create a 4-digit passcode        | Create credentials by entering the required information (Select <b>Username rules</b> or <b>Password rules</b> to see restrictions on information that can be entered in the username and password fields → Select <b>Next</b> → Create a 4-digit passcode |

When logging into the App, you can enter the wrong passcode five times before the App removes all data from the device and requires you to re-authenticate.

#### **ENROLL IN ELECTRONIC DOCUMENTS**

If you enjoy the freedom of Online Banking, our eStatement option gives you the flexibility to decide when and how to access your monthly bank statements. Please visit our webpage to learn more and enroll today.

Webpage: eStatements

#### **SWITCHING OR REMOVING PROFILES**

With the F&M Bank Online Banking and App Experience, you can sign into multiple user profiles and quickly switch between them by using a passcode instead of entering a username and password.

### Adding an additional profile for the first time

- 1. Select the main menu
- 2. Select the arrow next to the username
- 3. Select **Add profile** twice
- 4. Sign in to the second profile
- 5. If prompted, complete the profile information in the form, and then select **Done**
- 6. Enter a passcode for the new profile

#### **Adding subsequent profiles**

- 1. Select the main menu
- 2. Select **Switch** next to the username
- 3. Select Add profile
- 4. Sign in to the additional profile
- 5. If prompted, complete the profile information in the form, and then select **Done**
- 6. Enter a passcode for the new profile

#### **Switching profiles**

- 1. Select the main menu
- 2. Next to the current username, select Switch
- 3. Select the profile you want
- 4. Enter the passcode or use the Touch ID or Face ID recognition if prompted.

#### Removing a profile

- 1. Select the main menu
- 2. Select Switch
- 3. Select **Minus** at the bottom of the list
- 4. Select **Remove**

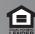

#### **CUSTOMIZING THE DASHBOARD**

Personalize your finances and rearrange the dashboard to your liking.

- 1. Select the main menu → Select **Dashboard**
- 2. Scroll to the bottom of your screen and select Organize Dashboard

| Remove a Card                                      | Add a Card                                                                            | Move a Card                                                              | Change the Size of a Card                                                                                                |
|----------------------------------------------------|---------------------------------------------------------------------------------------|--------------------------------------------------------------------------|----------------------------------------------------------------------------------------------------|
| Select the <b>X</b> on the card you want to remove | Select <b>Add a Card</b> → Scroll to the card you want to add and click or tap to add | Click or tap and hold the title of a card → Slide to reposition the card | From the dashboard, tap the three dots on the top right corner of the card → Choose a size: <b>Small</b> or <b>Large</b> |

#### STARTING AND VIEWING SUPPORT CONVERSATIONS

You can chat with an F&M Bank team member through our secure *conversations* feature! You can even add specific accounts or transactions into the conversation from your Account History/Dashboard.

- 1. Choose a starting point from which to access the **Messages** screen.
  - a. Select **Messages** from the main menu, or find the **Message** section on the Dashboard, and then select the new conversation icon.
  - b. Select **Start a conversation** from the support section of the Dashboard or the support section of the main menu.
- 2. Enter a message in the text field to begin a conversation with an F&M Bank team member. If needed, you can attach files by selecting the attachment option.
- 3. Select **Send**

#### **MANAGING ACCOUNTS**

#### **Changing the account nickname**

Select an account from the *Accounts* section on the dashboard → Select **Settings** → Select **Rename** → Type
the new name in the text box, and then select **Save**

### **Changing the order of accounts**

- 1. Choose a starting point
  - a. Start from the Accounts section on the dashboard
  - b. Start from the Accounts screen
- 2. Select **Organize accounts** → Drag and drop the accounts on the screen to set the order of appearance.

#### View account and routing number or other account specific details

1. Select an account from the *Accounts* section on the dashboard → Scroll down to view account details.

#### TRANSFERRING BETWEEN F&M BANK ACCOUNTS

With the F&M Bank Online Banking and App Experience, you can create one-time transfers, future-dated transfers and recurring transfers.

- 1. Open the main menu and select **Transfers** → Select **Make a transfer**
- 2. Select the account you want to transfer funds from, and then select the account you wish to have the funds transfer to
- 3. Enter the transfer amount
- 4. Choose a scenario and follow the corresponding steps

| Creating a one-time transfer with a memo                                                                                                    | Creating a one-time, future scheduled transfer                                                                                                    | Creating a recurring transfer                                                                                                    | Modify a recurring transfer                                                                                            |
|----------------------------------------------------------------------------------------------------|----------------------------------------------------------------------------------------------------|----------------------------------------------------------------------------------------------------|----------------------------------------------------------------------------------------------------|
| Select <b>Submit</b> For one time immediate internal transfers you can add a memo line:  Select <b>More Options</b> → Select the memo (You can notate your own confirmation code here) →  Complete the memo | Select More options  → Select the date field  → Select a date for the transfer if you want something other than the soonest available default  → Select Submit | Select More options  → Select the date field  → Select a date for the repeating transfer to start  → Change the frequency field → Select Submit | Select <b>Transfer</b> → Select the recurring transfer you wish to edit → Complete your updates and select <b>Save</b> |

#### **DEPOSITING A CHECK**

With F&M Bank Mobile Deposit, you can deposit checks directly into your eligible checking or savings account using the mobile app. Please visit our webpage for complete details, including how to enroll:

Webpage: Mobile Deposit

### **PAYMENTS**

#### **BILL PAY**

Pay your bills the easy way—online or on your smartphone. Bill Pay is available through our Online Banking and Mobile App. To view additional benefits and enroll in Online Banking, visit the webpage below.

Webpage: Bill Pay

#### PERSON-TO-PERSON PAYMENTS (P2P)

One of the Online Banking and Mobile App perks, P2P is an easy way to make an electronic payment\* using the payee's email address or bank routing number, without any fees. P2P will appear on your F&M Bank App once you enroll in Online Bill Pay and create your first payee.

\*Daily limit is \$2,500.

**P2P Webpage:** Person-to-Person Payments

Video: Instructional Video

### MANAGING YOUR F&M BANK DEBIT CARD

#### TEMPORARILY SUSPEND YOUR DEBIT CARD

Temporarily suspending your card prevents purchases, withdrawals or transfers. It's an ideal way to secure your account for any reason.

Webpage: Temporarily Suspend Your Debit Card

#### **ACTIVATING A NEW DEBIT CARD**

Reminder: To create a PIN for your new F&M Bank Debit Mastercard, please call 1.888.891.2435.

Webpage: Activate Your Card

#### REPORTING A LOST OR STOLEN DEBIT CARD

If you have lost your F&M Bank Debit Card you can report the loss through Online Banking or the Mobile App. When you report a card as lost or stolen, you will no longer be able to manage the card from the Mobile App. You may also call the Lost & Stolen Card Center at 866.546.8273. This phone number can also be found on the back of your F&M Bank Debit Card.

If you think you may find your debit card, consider only temporarily suspending the card.

Select Accounts [Account name] → Card Management → Select the appropriate card → Select Report lost/stolen → Select Card Stolen

Webpage: Lost or Stolen Debit Card

Please contact us if you find your lost card.

#### **DEBIT CARD NOTIFICATIONS**

Monitor your debit card with our enhanced card notification settings.

Webpage: Debit Card Management

- 1. From the main menu, select *Accounts*, or find the *Accounts* section of the dashboard
- 2. Select an account, and then select **Card Management**
- 3. Select a card, and then select **Alerts and protections**
- 4. In the Notifications settings section, select Manage
- 5. In the *Blocked transaction alerts* section, choose whether you'd like to get notified through In-App, Email or Text Message
- 6. In the *Notification alerts* section, choose whether you'd like to get notified through In-App, Email or Text Message
- 7. Select Save

|                                                                                                | Setting Up Location-<br>Based Protections                     | Setting Up<br>Merchant-Based<br>Protections                                                                                                    | Setting Up<br>Transaction-Type<br>Protections                                                                                                    | Setting Spending<br>Limits                                                                                                    |
|------------------------------------------------------------------------------------------------|---------------------------------------------------------------|----------------------------------------------------------------------------------------------------|----------------------------------------------------------------------------------------------------|----------------------------------------------------------------------------------------------------|
| on all transactions toggle in the Protection options section ⇒ Select the toggle to turn it on | rou would like to<br>block international<br>ransactions or if | Select Merchant types → For each category of merchant, choose whether to block transactions or to have a notification sent when a transaction is made → | Select <b>Transaction types</b> → For each transaction type, choose whether to block transactions or to have a notification sent when a transaction is made → Select <b>Save</b> | Select <b>Spending limits</b> → Complete the fields as desired to set transaction spending limits and alerts → Complete the fields as desired to set monthly spending limits and alerts → Select <b>Save</b> |

#### **CREATING DEBIT CARD TRAVEL NOTICES**

- 1. Select the main menu → Select **Settings** → Select **Travel notices** → Select **Add travel notice**
- 2. Enter the destinations where you're traveling and the dates for your trip
- 3. Select one or multiple cards
- 4. Select Save

| Editing Travel Notices                                                   | Deleting Travel Notices                                              |
|--------------------------------------------------------------------------|----------------------------------------------------------------------|
| Select the main menu → Select <b>Settings</b> → Select <b>Travel</b>     | Select the main menu → Select <b>Settings</b> → Select <b>Travel</b> |
| <b>notices</b> → Select the travel notice you wish to edit → Modify      | <b>notices</b> → Select the travel notice you wish to delete →       |
| the destinations and dates as necessary $\rightarrow$ Select <b>Save</b> | Select <b>Delete</b> → When asked, confirm the decision to delete    |

### **ALERT MANAGEMENT**

#### MANAGING BALANCE ALERTS

- 1. View the Accounts section of the dashboard, or select Accounts from the main menu
- 2. Select an account to bring up the account details screen
- 3. Select Alert preferences

| Add an Alert                                                    | Edit an Existing Alert                  | Delete an Existing Alert              |
|-----------------------------------------------------------------|-----------------------------------------|---------------------------------------|
| In the <i>Balance alerts</i> section, select <b>Add alert</b> → | In the <i>Balance alerts</i> section,   | In the <i>Balance alerts</i> section, |
| Select <b>above</b> or <b>below</b> , and then input a dollar   | select <b>Edit</b> next to an existing  | select an existing alert →            |
| amount → In the <i>Notify by</i> section, select <b>Email</b> , | alert → Change the options as           | Select <b>Remove</b> to delete the    |
| Text Message or In-App message → Select Add                     | desired, and then select <b>Save</b> to | alert and return to the <i>Manage</i> |
| alert to save the alert and return to the Manage                | save the changes and return to          | <i>alerts</i> screen                  |
| <i>alerts</i> screen                                            | the <i>Manage alerts</i> screen         |                                       |

#### **MANAGING TRANSACTION ALERTS**

- 1. View the Accounts section of the dashboard, or select Accounts from the main menu
- 2. Select an account to bring up the account details screen
- 3. Select Alert preferences

| Add an Alert                                                | Edit an Existing Alert                  | Delete an Existing Alert                |
|-------------------------------------------------------------|-----------------------------------------|-----------------------------------------|
| In the <i>Transaction alerts</i> section, select <b>Add</b> | Select <b>Edit</b> next to the          | In the <i>Transaction alerts</i>        |
| alert → Select credit or debit, and then input an           | transaction alert you want to           | section, select <b>Edit</b> next to the |
| amount over which to generate an alert $\rightarrow$ In the | edit → Change the options as            | transaction alert you want to           |
| Notify by section, select Email, Text Message or            | desired, and then select <b>Save</b> to | delete → Select <b>Remove</b> to        |
| <b>In-App message</b> → Select <b>Add alert</b> to save the | save the changes and return to          | delete the alert and return to          |
| alert and return to the <i>Manage alerts</i> screen         | the <i>Manage alerts</i> screen         | the <i>Manage alerts</i> screen         |

### **SETTINGS**

#### **REMOVE PROFILE**

Selecting to remove a profile signs you out and removes the App's data from the mobile device. The App will then require you to re-accept the User Agreement and reset the passcode the next time you sign in.

- 1. Select **Settings** from the main menu
- 2. Select Sign out
- 3. Confirm your decision to sign out

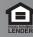

#### ADD OR UPDATE A PROFILE PHOTO

- 1. Select **Settings** from the main menu
- 2. Select the profile image at the top of the screen
- 3. On the *Profile* screen, select the pencil next to the profile image
- 4. Choose to use an existing photo or use the device's camera to take a new photo → Select **OK** to continue, if prompted to allow the App to access the camera
- 5. On the move and scale screen, adjust the photo placement within the frame as desired
- 6. Select Done

#### **UPDATE YOUR INFORMATION**

- 1. Select **Settings** from the main menu
- 2. Select the user profile picture at the top of the screen
- 3. Choose a scenario
  - Select **Edit** in the *Address* section
  - Select **Edit** in the *Email* section under *Contact info*
  - Select **Edit** in the *Mobile* section under *Contact info*
- 4. Make the desired changes, and then select **Save**
- 5. The saved changes will drop into a *Conversation* where our Electronic Services Department will update the information

#### FORGOT USERNAME OR PASSWORD

Recover universal access if you have forgotten your username or password.

- 1. At the sign-in screen, select **Forgot?** Beside *Enter Passcode* → Select **Reset**
- 2. Complete the information in the form → Select **Next**
- 3. Choose a scenario and follow the corresponding steps

| Not an existing mobile user, but has online banking credentials                                                                  | Existing Mobile User                                                                                                    |  |
|----------------------------------------------------------------------------------------------------|----------------------------------------------------------------------------------------------------|--|
| Complete the information in the email and phone fields → Select <b>Next</b> → Return to the sign-in screen and enter credentials | Enter the two-factor authentication code sent via SMS text message → Select <b>Verify</b> → Create a new password → Select <b>Update</b> |  |

- 4. Accept the user agreement
- 5. Create a passcode

### **SECURITY SETTINGS**

#### **CHANGE USERNAME**

- 1. Select **Settings** from the main menu
- 2. Select **Security**
- 3. In the Login options section, select Change Username
- 4. When asked for the password, enter it and select **Submit**
- 5. Type the new name in the *Username* field and then select **Save**

#### **CHANGE PASSWORD**

When the app detects that your password has expired, it will prompt you to set a new one.

- 1. Select **Settings** from the main menu
- 2. Select Security
- 3. Select the **Change password** toggle
- 4. Complete the fields and then select **Save**

#### **CHANGE PASSCODE**

- 1. Select **Settings** from the main menu
- 2. If Android, skip this step and go to the next one. If iOS, select **Security**
- 3. Select **Change Passcode**, and enter your current passcode
- 4. Enter a new passcode and then confirm your decision by re-entering

#### **ENABLE FINGERPRINT OR TOUCH ID/FACE ID**

For the mobile app to use fingerprint scanning, your device needs at least one fingerprint registered. The app will prompt you to register a fingerprint if you try to enable the feature without already having one registered.

- 1. Select **Settings**
- 2. Select Security
- 3. Select the toggle next to Touch ID/Face ID to enable

#### **RESET TWO-FACTOR AUTHENTICATION**

- 1. Select **Settings** from the main menu
- 2. Select **Security**
- 3. In the Verification options section, select Reset

#### **MANAGE DEVICES**

Lost a device or fear someone has stolen your credentials? You can de-authorize the compromised device from a separate, authorized device.

- 1. Select **Settings** from the main menu
- 2. Select **Security**
- 3. In the Verification options section, select Recently used devices

| View Device Information                                                    | Remove Device from Authorized List                  |
|----------------------------------------------------------------------------|-----------------------------------------------------|
| Select the 'i' icon to view device model, operating system and app version | Select <b>Remove</b> next to the appropriate device |